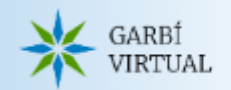

# *Entrem Open Roberta*

### *Enunciat*

Es vol simular el funcionament de robots i d'altres dispositius electrònics en una plataforma anomenada Open Roberta. Open Roberta Lab és un entorn de programació integrat de codi obert basat en el núvol que permet programar d'una manera senzilla aquests dispositius en un llenguatge molt similar a Scratch.

Open Roberta és una iniciativa en col·laboració entre Fraunhofer IAIS i Google Germany per reduir les barreres per a alumnes, professors i escoles que fan servir robots per educació.

## *Què he de fer?*

Seguiu aquest enllaç i entreu en OpenRoberta

#### <https://lab.open-roberta.org/>

#### Primer de tot us demanarà triar quin tipus de dispositiu voleu utilitzar

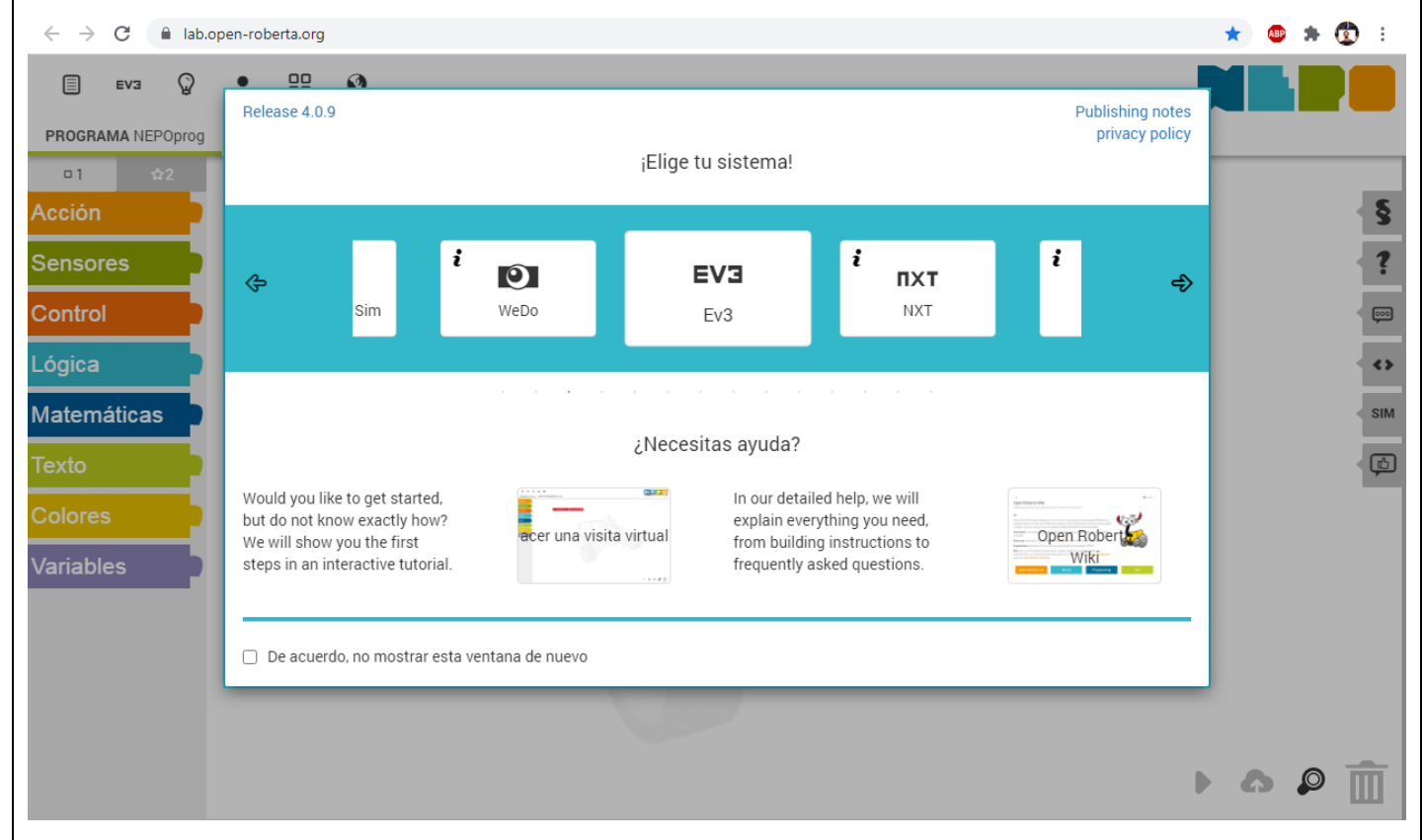

En general a les matèries de tecnologia de l'escola utilitzarem majoritàriament els dispositius de Lego NXT, Ev3 o WeDo, però també d'altres com Arduino o micro:bit ...

Per començar podeu triar **EV3 + EV3dev**, però si cal ho podrem canviar més endavant.

A partir d'aquest moment ja podríem començar a treballar:

- crear programes i veure simulacions,
- guardar o recuperar programes en un ordinador (això últim en un iPad potser més complicat),...
- compartir programes (només si iniciem sessió)

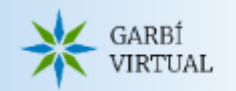

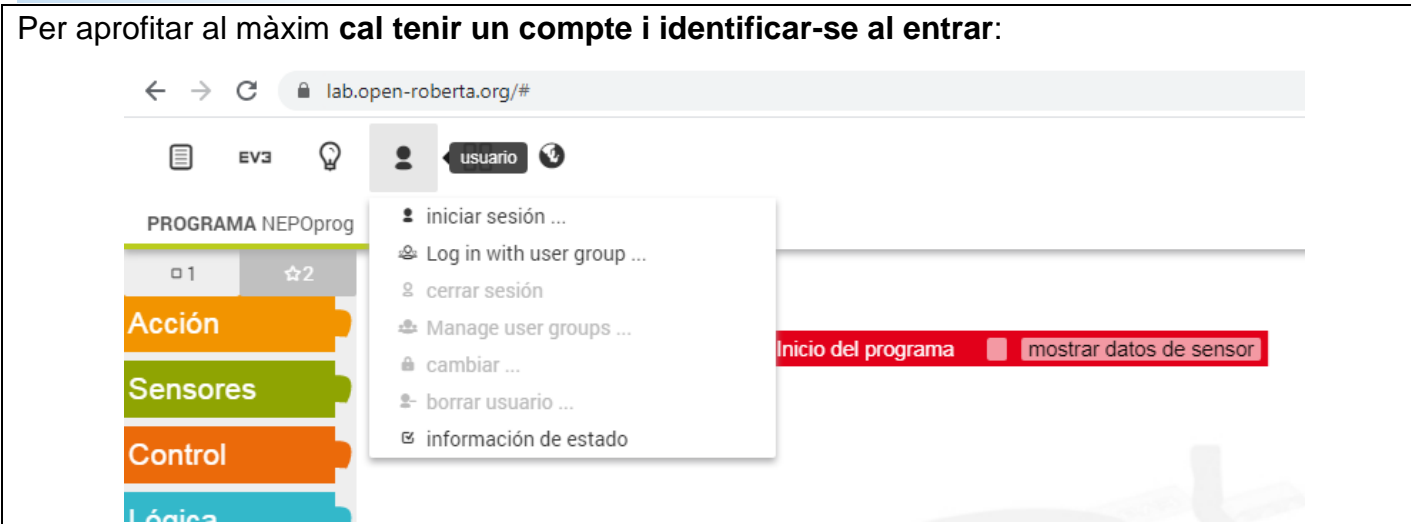

Si ja teniu un compte cal anar a [Iniciar sessió] i posar el vostre usuari i contrasenya, si és la primera vegada que entreu haureu de crear un usuari [Nou]

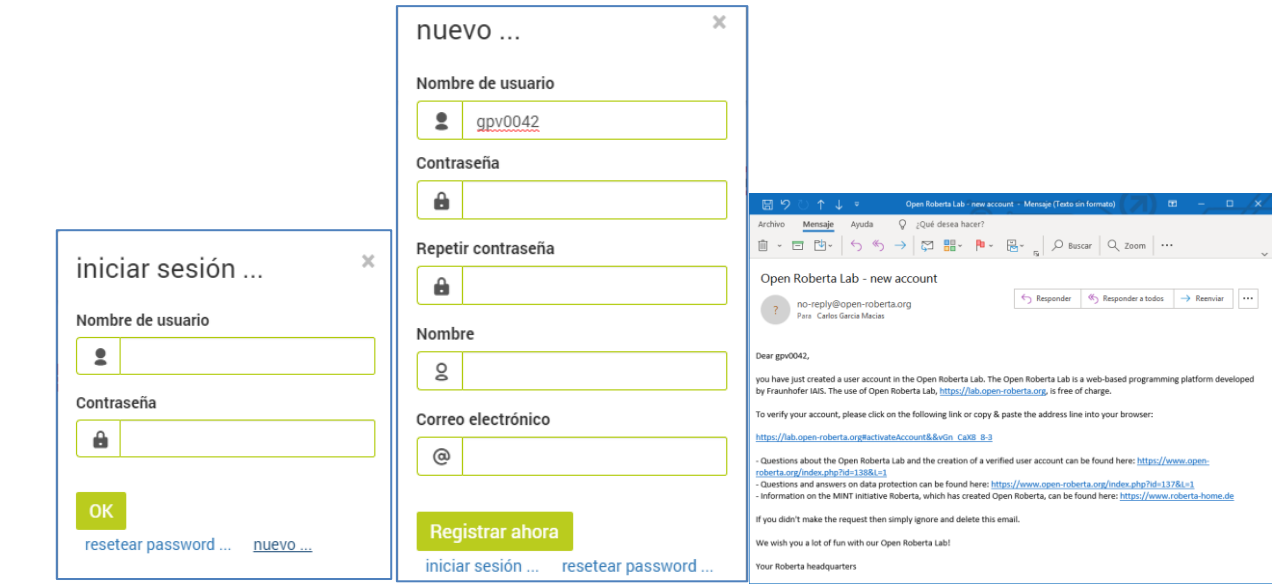

- [Nuevo] nom d'usuari: [**GPVnumgarbi**] (Trobareu numgarbi al vostre perfil de Garbí Virtual al final del enllaç del navegador)
- Crea una contrasenya: [inventada] (es recomana que sigui fàcil de recordar, per exemple les sigles del teu nom + contrasenya de GV)
- El nom pot ser el real, és una informació no pública.
- Correu electrònic de l'escola que pugueu validar i consultar en cas de problemes. (Utilitzeu **@garbipereverges**)
- Edat: Menor/major de 16 anys (només per estadístiques d'ús de l'aplicació) **[Registrar ara]**

Rebràs un **CORREU DE CONFIRMACIÓ** per validar el nou compte, guarda'l de recordatori i **per poder solucionar problemes**

**Cal seguir l'enllaç ! i et diu que Cuenta validada !!**

**(COMPROVA SI CAL LLIURAR-LO A UNA TASCA DE CLASSE)**

Si més endavant us interessa podeu canviar el vostre correu electrònic o la contrasenya.

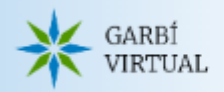

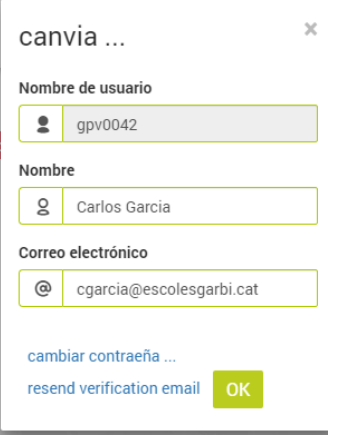